## **Casi Particolari di inserimento – INSERIMENTO DI UNA SPESA CONTENUTA IN UNA FATTURA MULTISPESA**

Qualora abbiate una fattura dalla quale vogliate estrapolare una sola tipologia di spesa contemplata, ad esempio: ho una fattura di una tipografia con varie voci per vari lavori eseguiti per il mio ETS, ma in essa è contenuta una voce che vorrei/potrei rendicontare per concorrere al raggiungimento del contributo concesso. Come devo procedere?

Una volta arrivati alla pagina 4/7

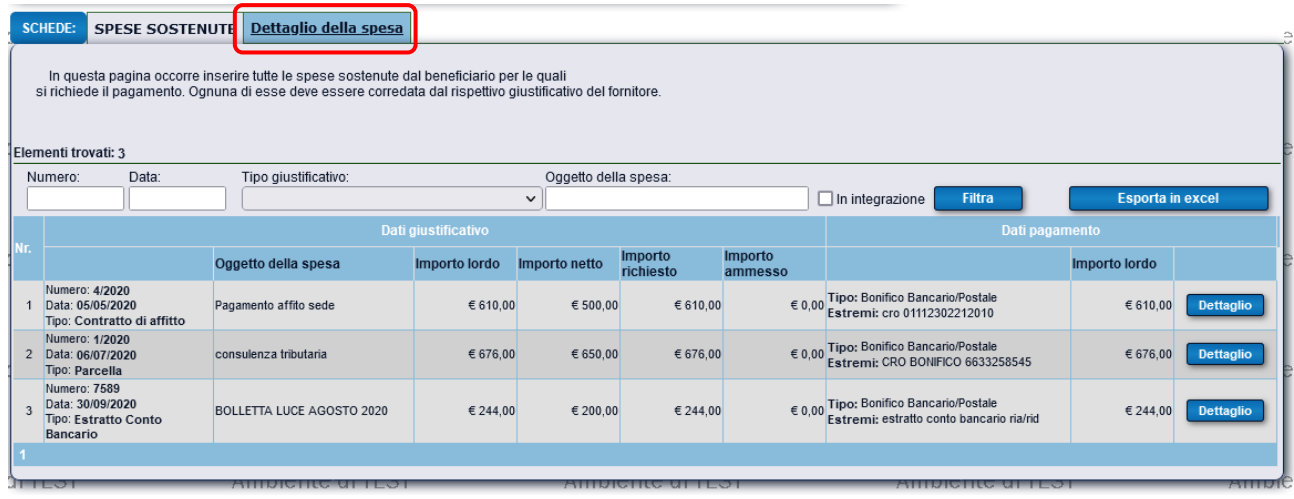

Andate su "dettaglio della Spesa" e tornerete alla pagina per inserire i dati della spesa

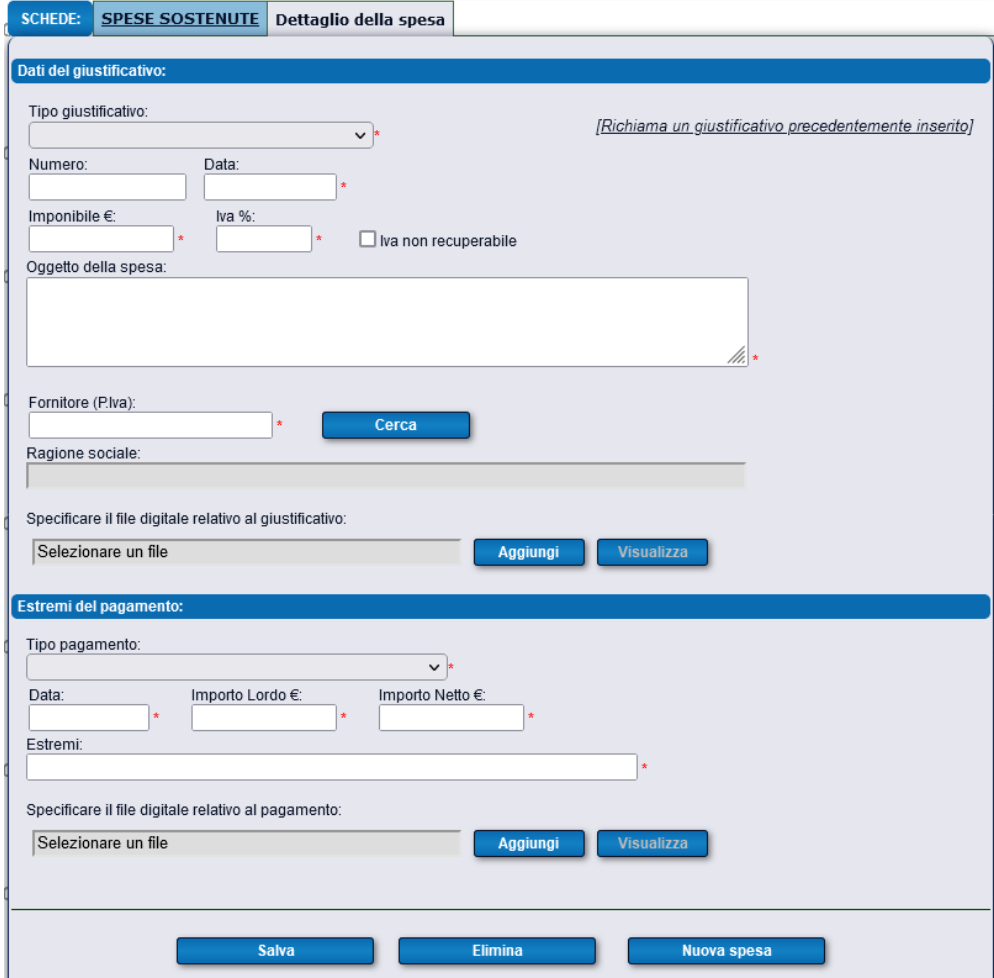

A questo punto inserite tutti gli estremi della fattura/nota/parcella etc… che contiene le varie voci tra cui quella di vostro interesse che volete rendicontare.

A tale proposito seguite i passaggi descritti nel manuale da pag. 7 a pag. 14

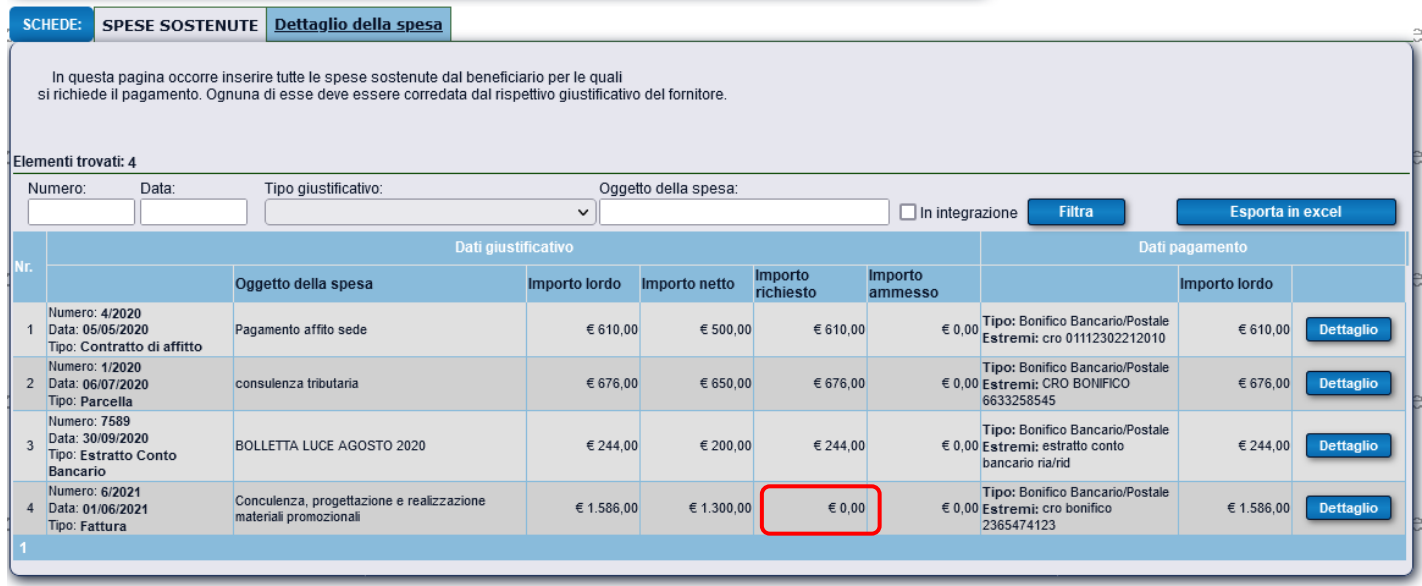

Come potete notare nella colonna "importo richiesto" è attualmente segnato "0" (zero) perché non avete associato la spesa al contributo concesso (cfr. pagine da 15 a 19 del manuale).

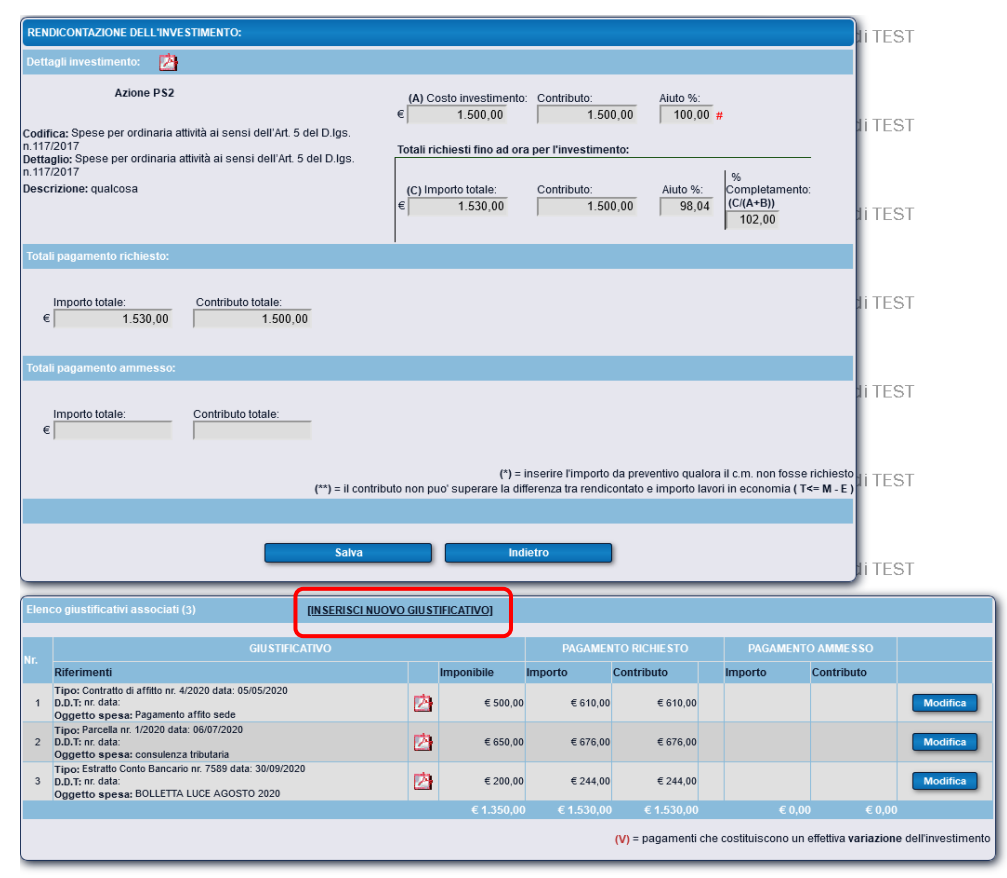

Quindi, quando vi troverete nella fase di associazione a questo punto cliccherete su "**Inserisci giustificativo**" e si aprirà la finestra seguente (→)

Troverete la nuova spesa inserita e ci cliccherete sopra

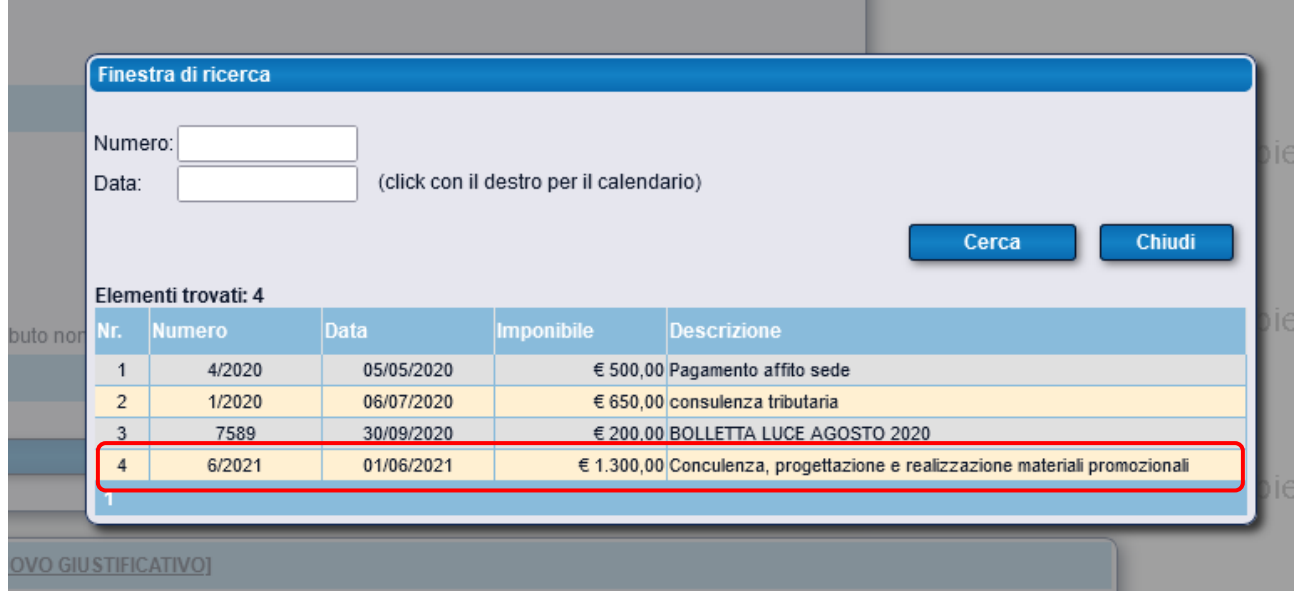

Si aprirà la finestra del "Dettaglio del giustificativo di spesa" in cui sotto la voce "Pagamento richiesto" la casella "importo €" è bianca e modificabile. Andrò quindi a modificare quella casella.

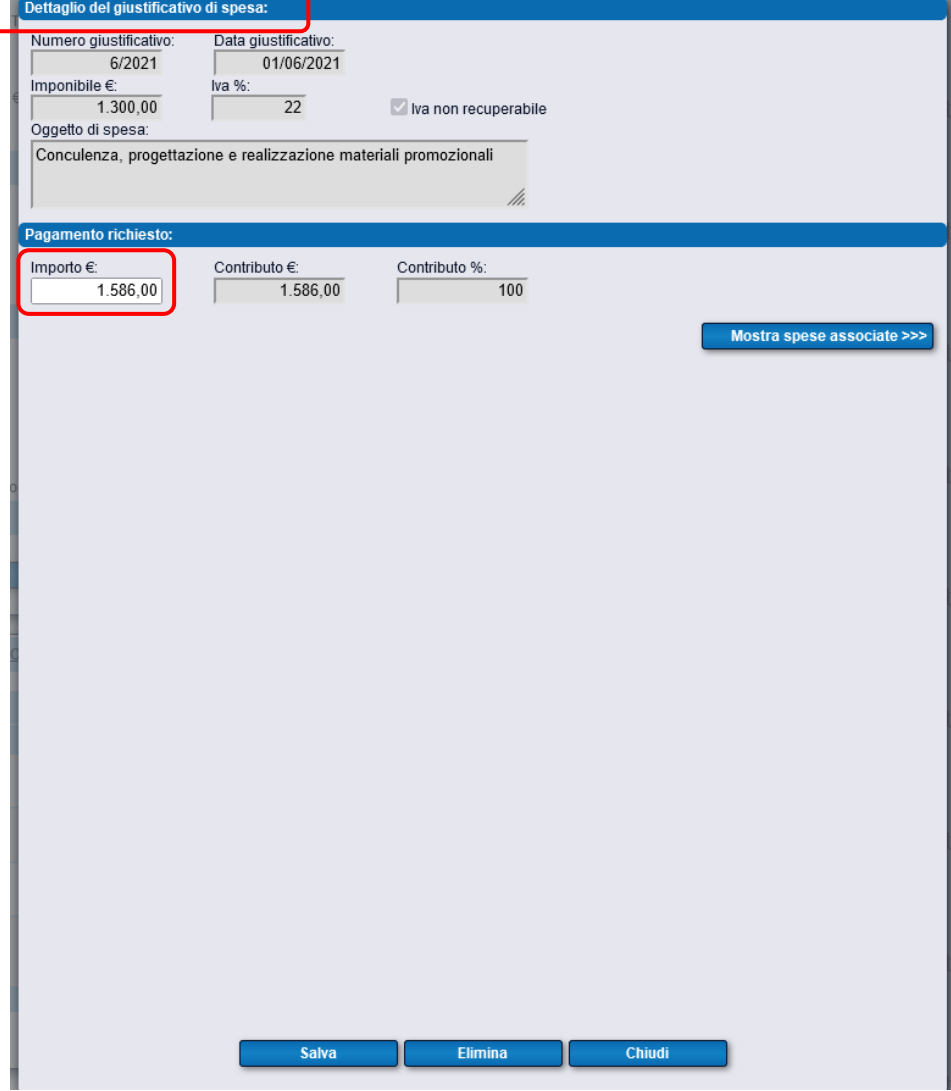

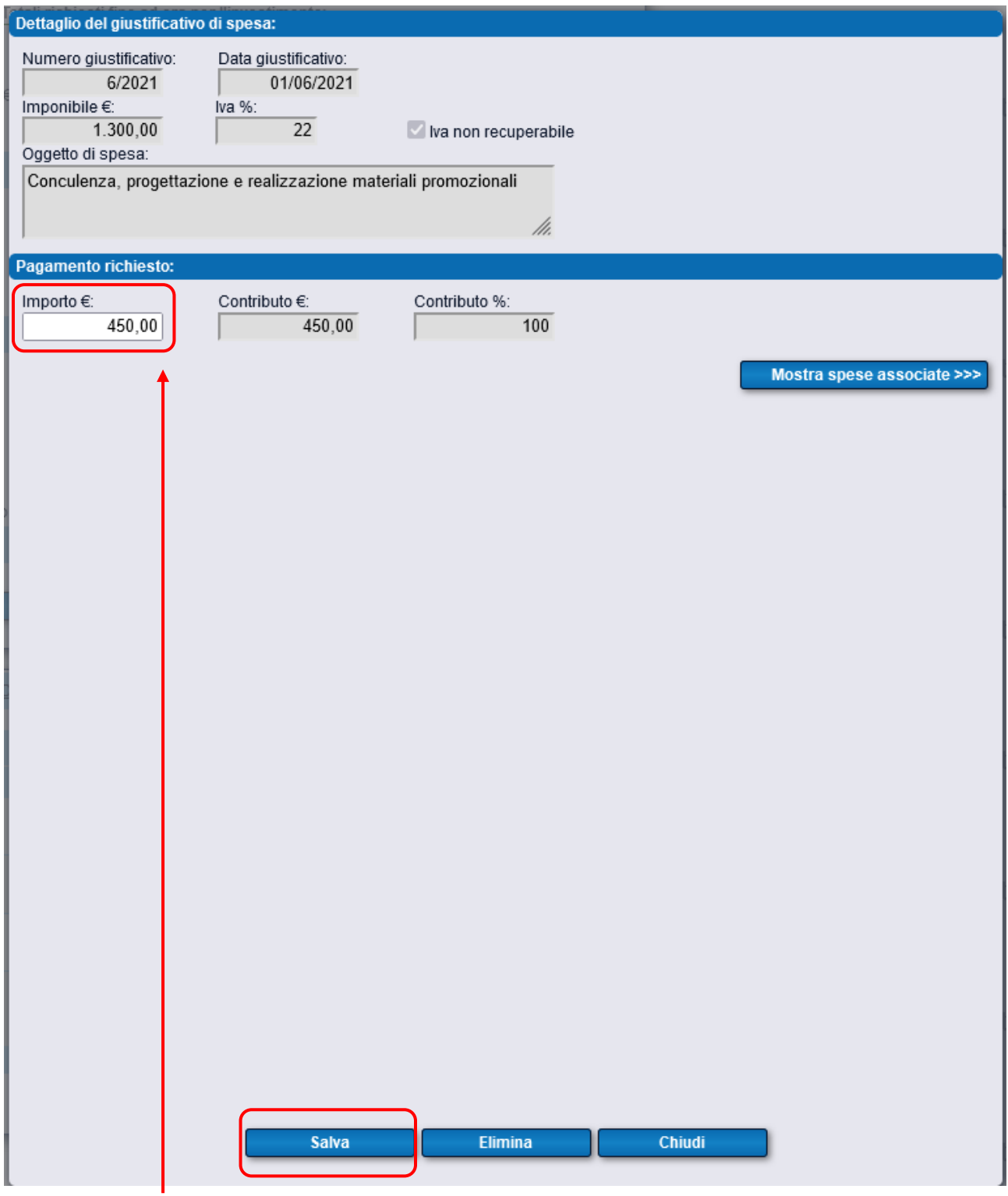

Andrò **ad inserire la cifra** che nella fattura (con più voci) mi interessa imputare (scalare) al contributo concesso e poi cliccherò (ovviamente) "**Salva**" e successivamente "**Chiudi**"

Come potete notare, adesso, nell'elenco dei giustificativi associati

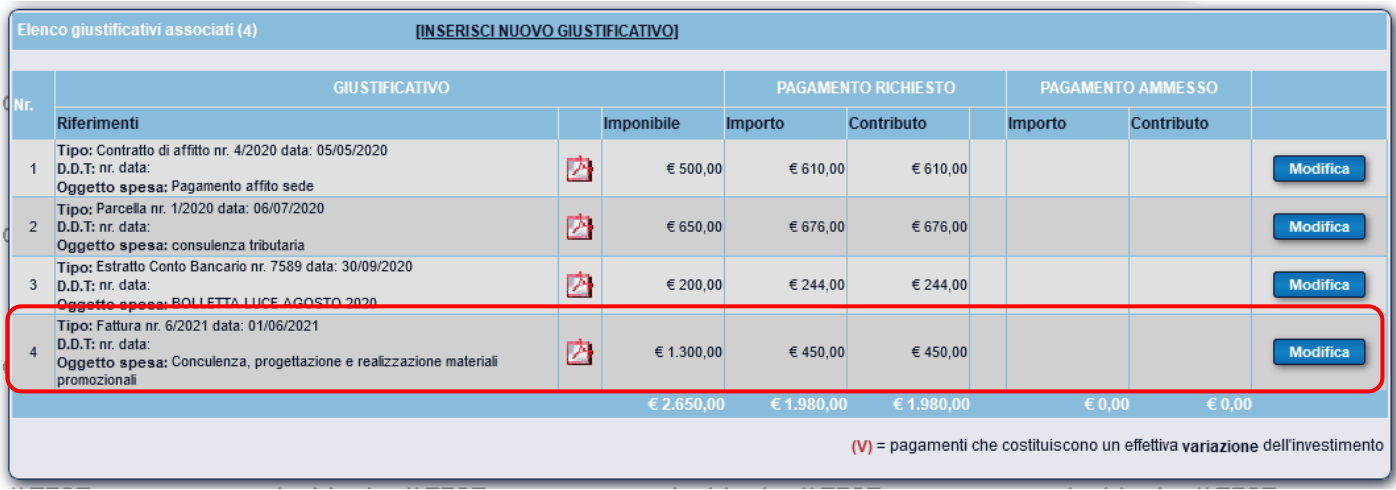

Ma sotto la voce "importo" e quella "Contributo", la cifra associata è pari a 450 €

## ATTENZIONE: RICORDATE DI EVIDENZIARE SULLA FATTURA, LA SPESA CHE VOLETE ASSOCIARE IN MODO DA RENDERE PIU' AGEVOLI LE **OPERAZIONI DI CONTROLLO IN FASE ISTRUTTORIA. GRAZIE!**